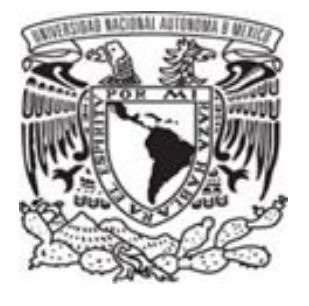

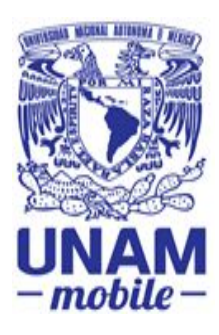

# **Universidad Nacional Autónoma de México**

UNAM MOBILE Manual de uso para Puma-Home

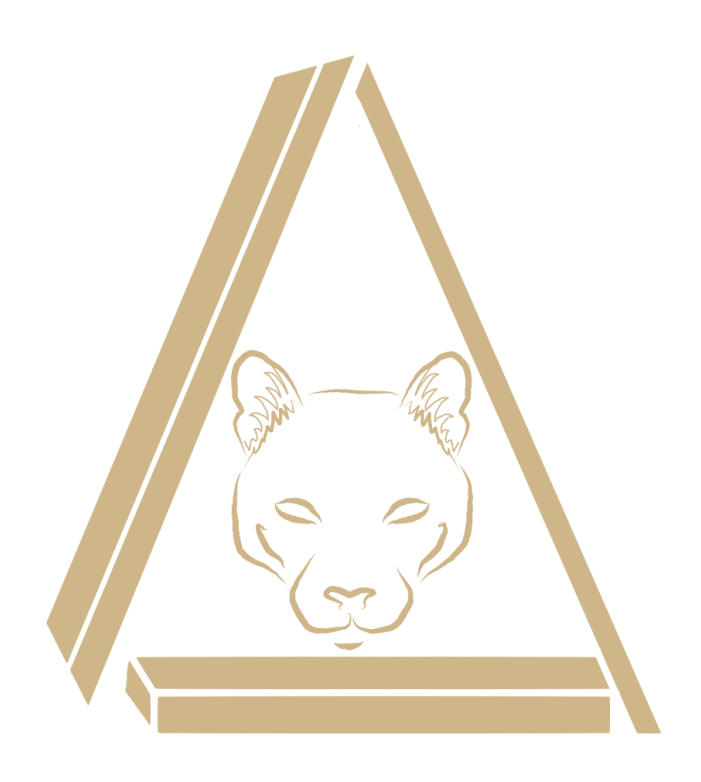

## **Índice**

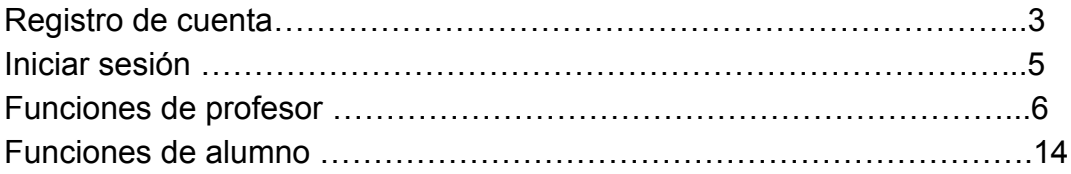

### Registro de una cuenta

Selecciona la opción "o crea tu cuenta aquí"

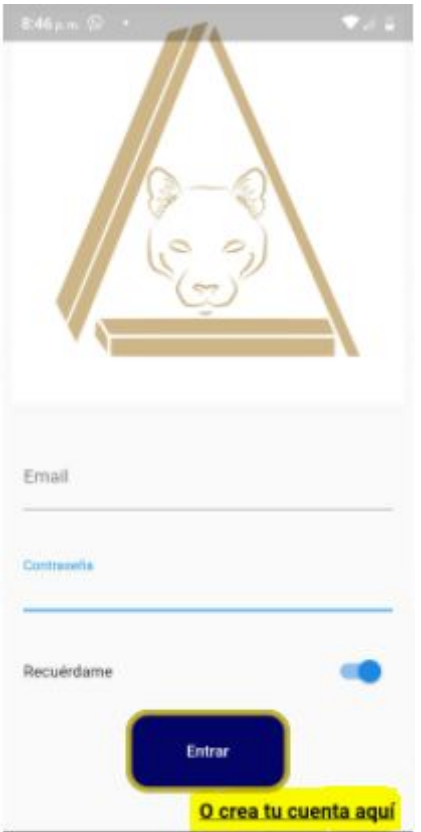

Llena el formulario con tus datos personales.

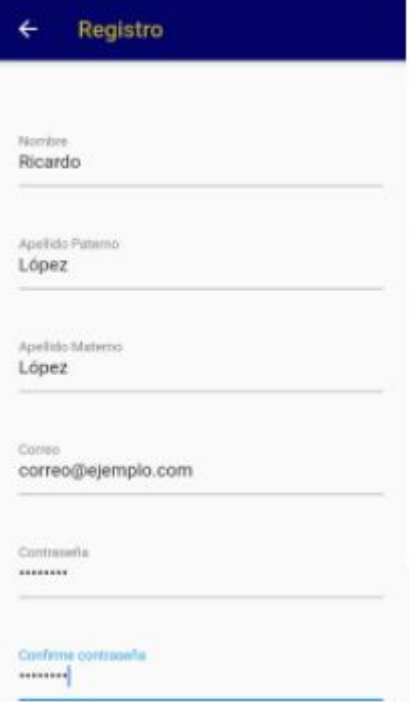

¡Anota tu contraseña en algún lado porque una vez guardada, por seguridad no la podrás recuperar!

Selecciona como deseas inscribirte, si como profesor o alumno:

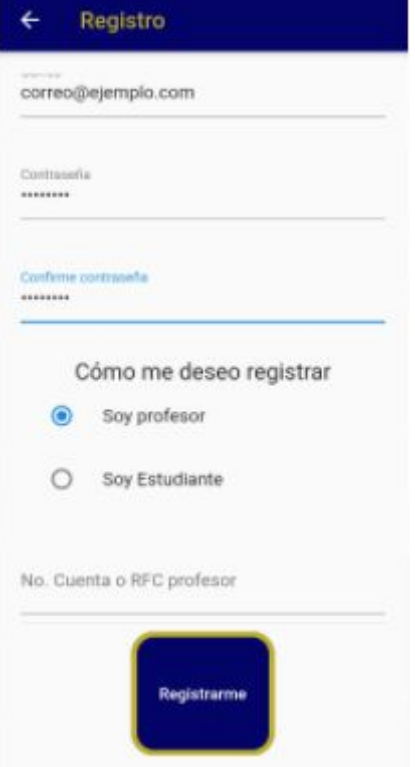

y llena el dato correspondiente. Alumno → No. cuenta Profesor → RFC profesor

Si tu registro es exitoso deberá aparecer la siguiente pantalla:

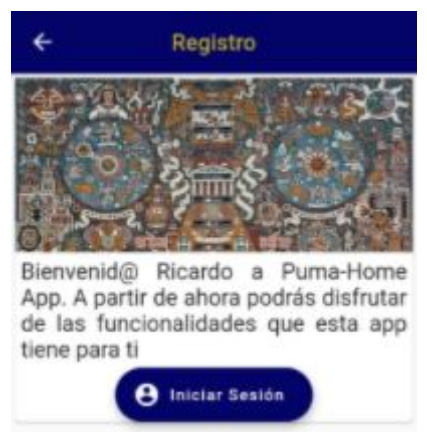

Presiona el botón para regresar a la primera pantalla e inicia sesión con tu perfil que acabas de crear.

Inicia sesión, puedes seleccionar la opción "Recuérdame" para mantener tu sesión iniciada.

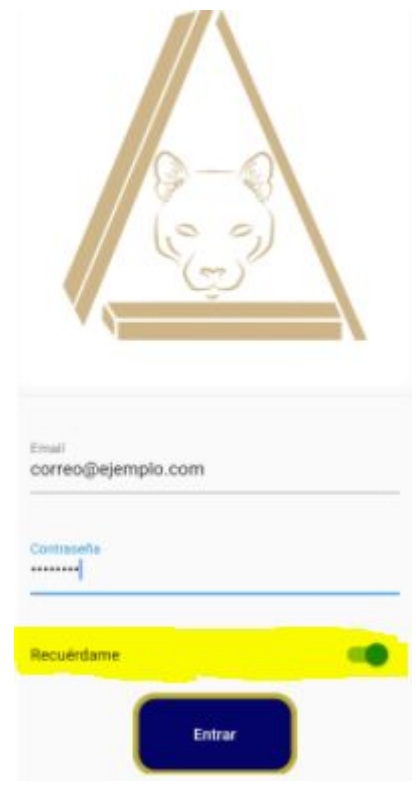

Para profesores:

Puedes ver tus grupos y tu perfil en la primera pantalla

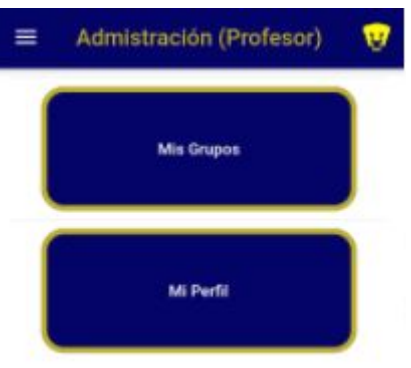

Si seleccionas "Mi perfil" verás la siguiente pantalla, donde podrás modificar tus datos.

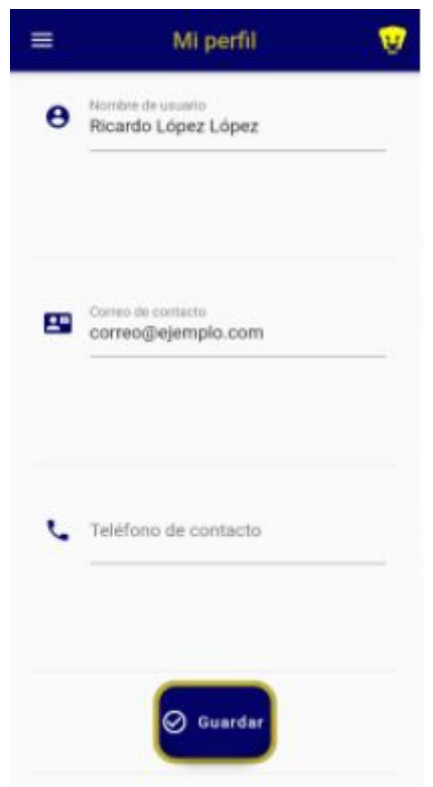

Modifica y presiona el botón "Guardar" para guardar los cambios

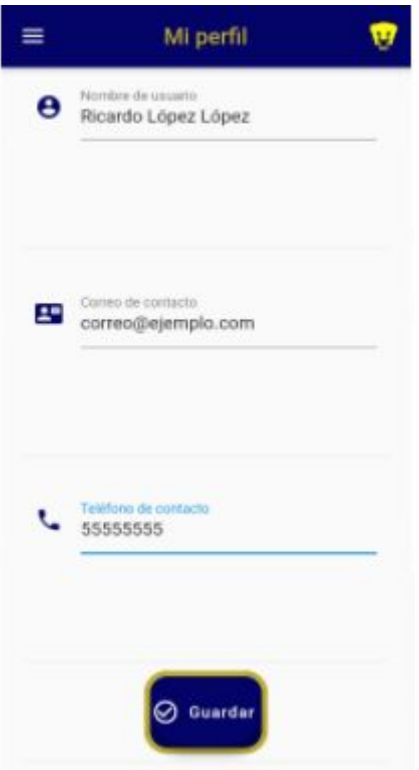

Si seleccionas "Mis grupos" verás la siguiente pantalla.

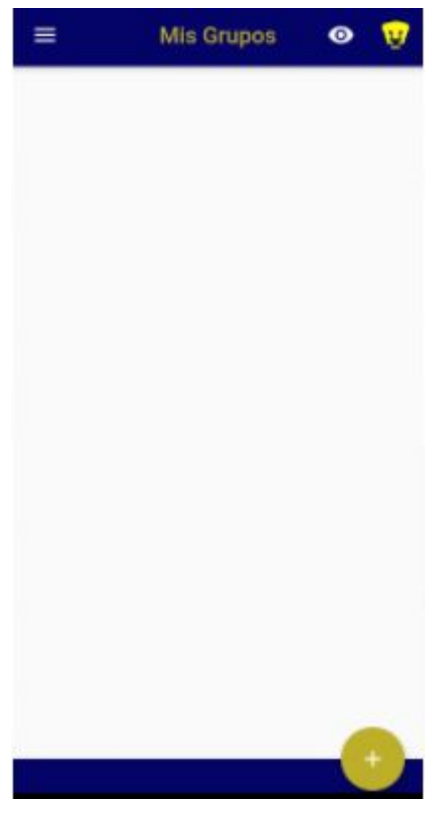

Selecciona el botón "+" para crear un grupo.

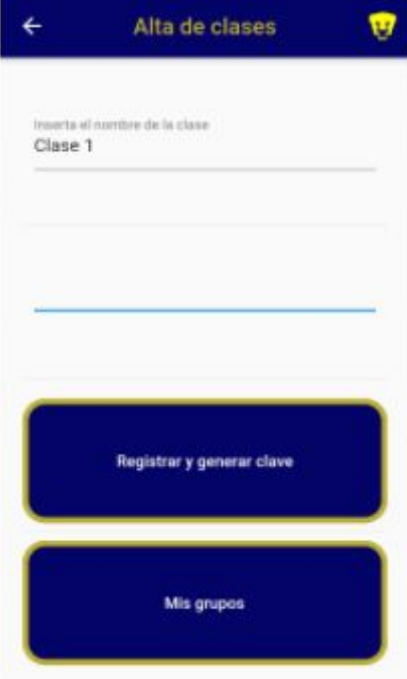

Llena los datos que te pide y selecciona "Registrar y generar clave" para crear la clase y una clave. La clave sirve para que los alumnos se puedan dar de alta.

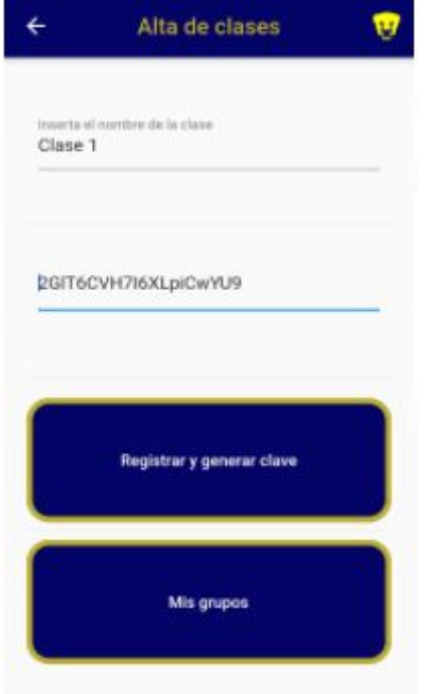

selecciona "Mis grupos" para ver los grupos que has creado.

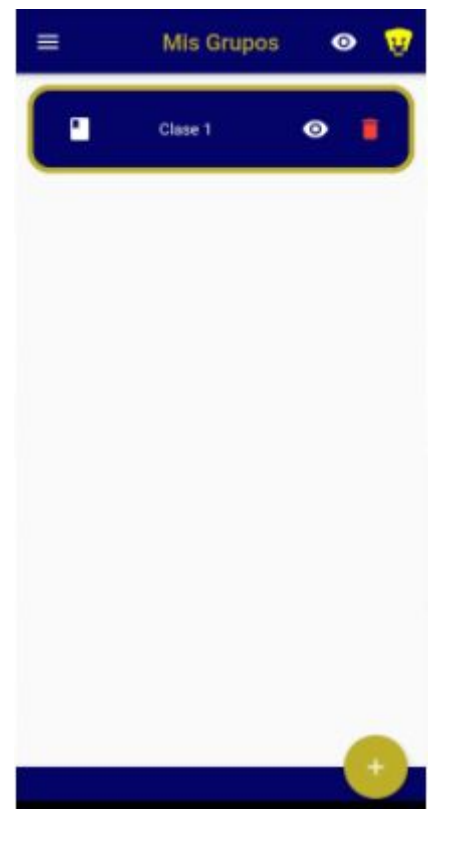

Selecciona el icono **de la contrarciona**, con copiaras la clave del grupo a la papelera, para que puedas pegarla en cualquier lado (whatsapp, outlook, gmail, SMS, etc.).

Si seleccionas el icono **de de**, eliminarás el grupo.

### ¡Ten cuidado con este icono!

Una vez eliminada la clase no podrás recuperar esos datos.

Si seleccionas el icono **o completa en la siguiente pantalla**.

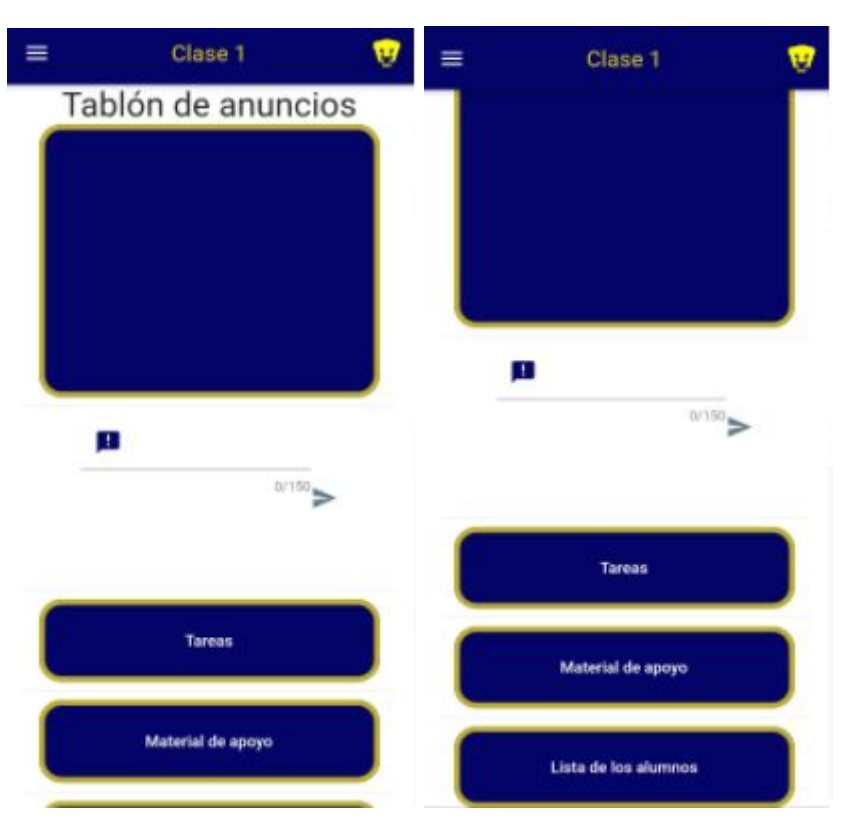

El "Tablón de anuncio" te permite mandar mensajes a tus alumnos en tiempo real.

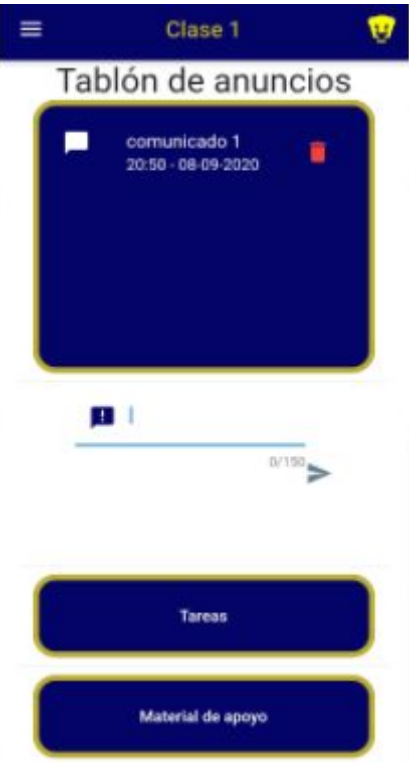

En "Tareas" se abrirá la siguiente pantalla:

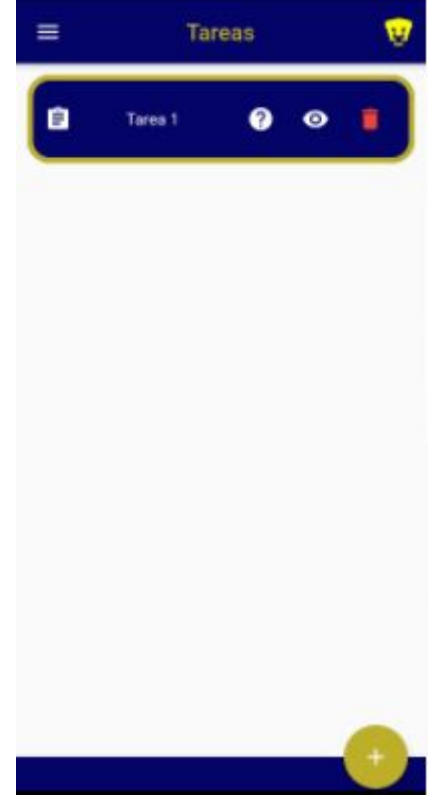

Con el botón "+", podrás crear tareas.

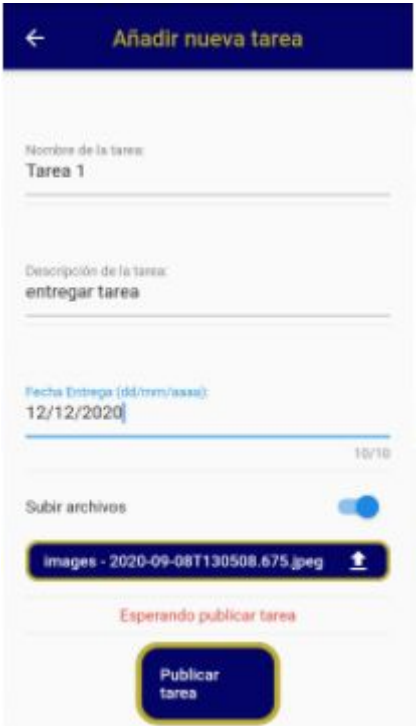

Llena los datos, y si lo deseas, selecciona un archivo para subir. Finalmente selecciona el botón "Publicar tarea".

Si seleccionas "Material de apoyo", aparecerá la siguiente pantalla.

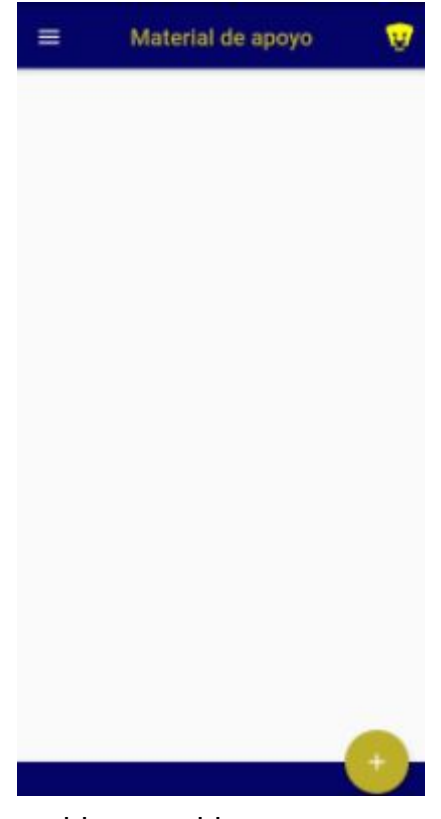

Selecciona el botón "+" para subir un archivo

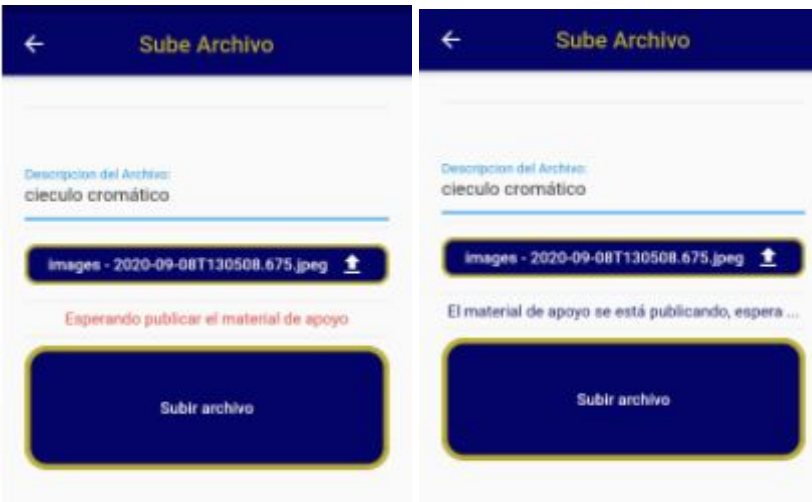

Llena los datos, espera a que se cargue el archivo y selecciona "subir archivo" para publicarlo en el grupo.

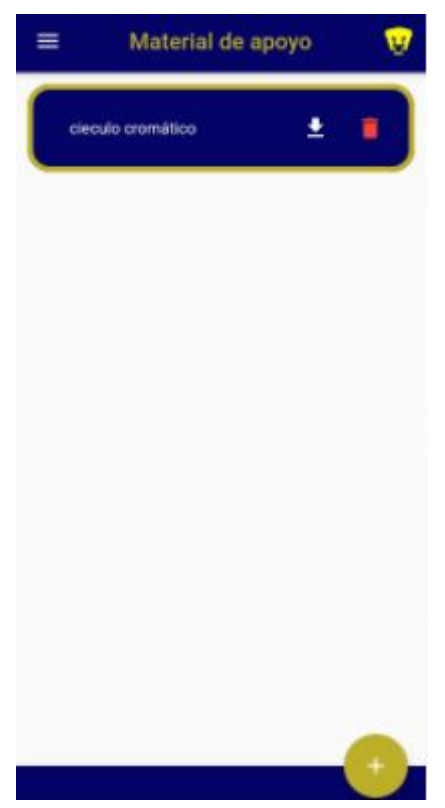

Si seleccionas "Lista de alumnos" podrás ver todos los usuarios que se dieron de alta en tu grupo con sus datos de contacto.

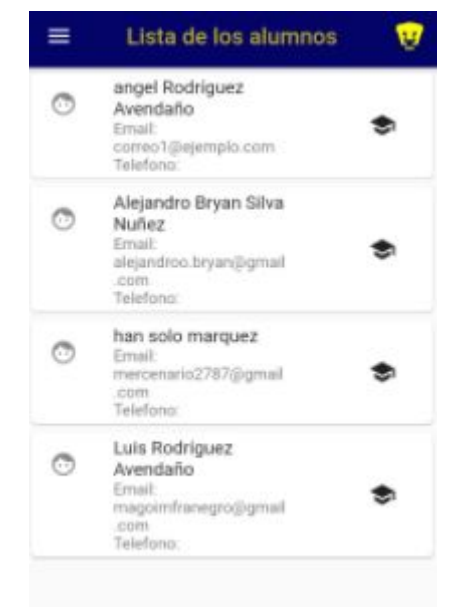

### Para alumnos:

Una vez inicies sesión tendrás la siguiente pantalla:

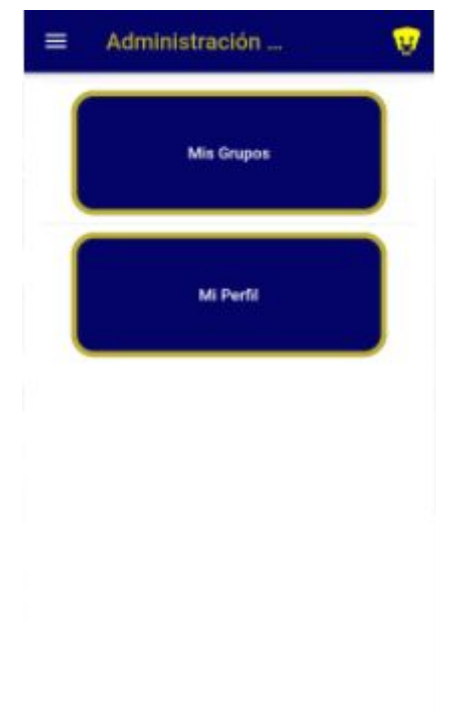

En "mis grupos" podrás ver tus grupos inscritos o podrás inscribir grupos.

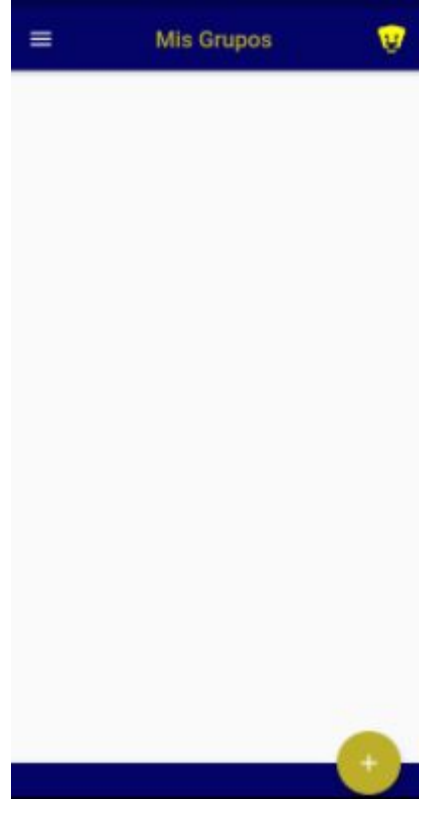

En el botón "+" podrás inscribirte a nuevos grupos con una contraseña proporcionada por tu profesor.

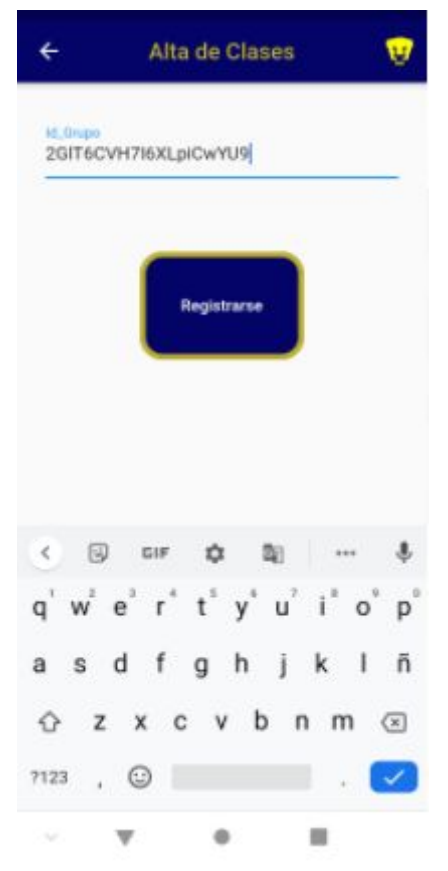

Selecciona registrar y estarás dado de alta.

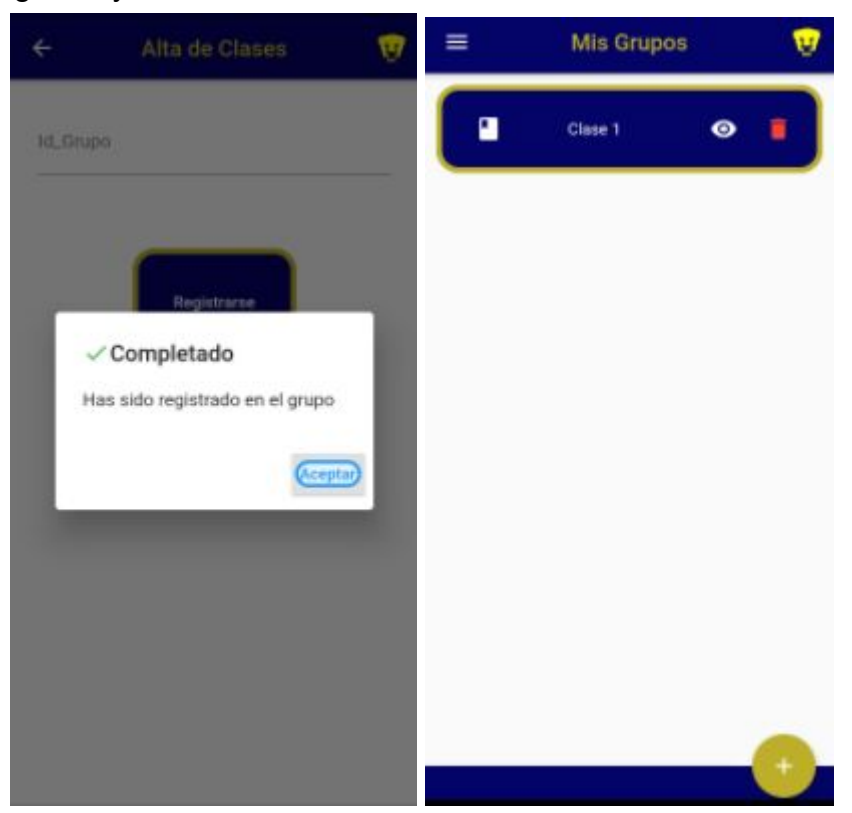

En el botón "Mi perfil" podrás editar tus datos personales.

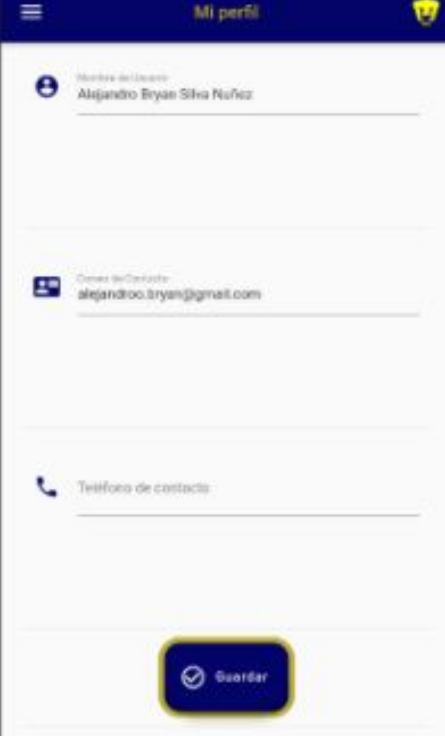

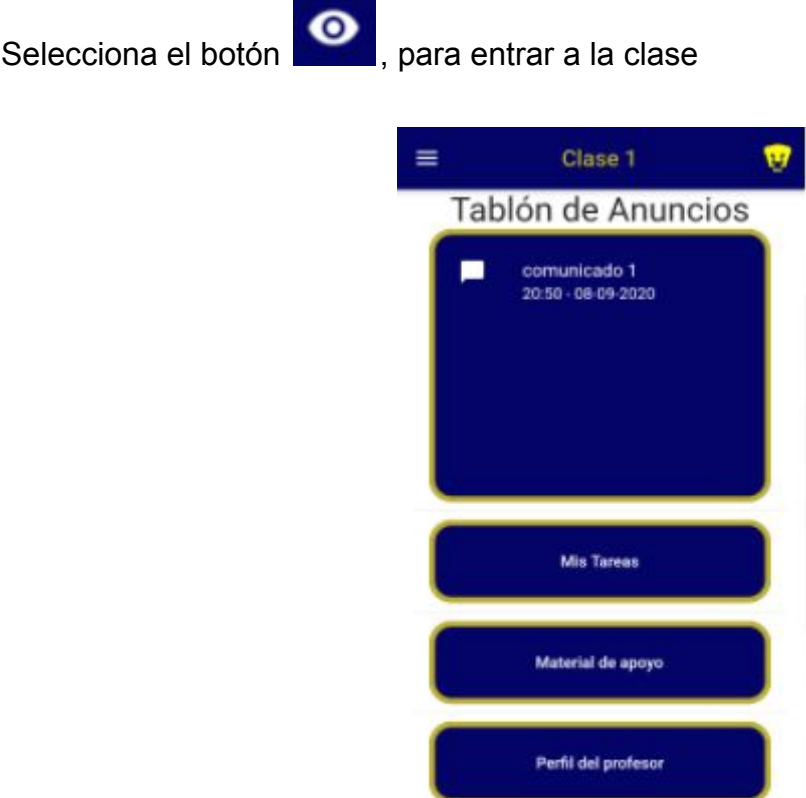

En el tablón de anuncios podrás ver mensajes de tu profesor en tiempo real. En "Mis tareas" podrás ver las tareas que dejó tu profesor.

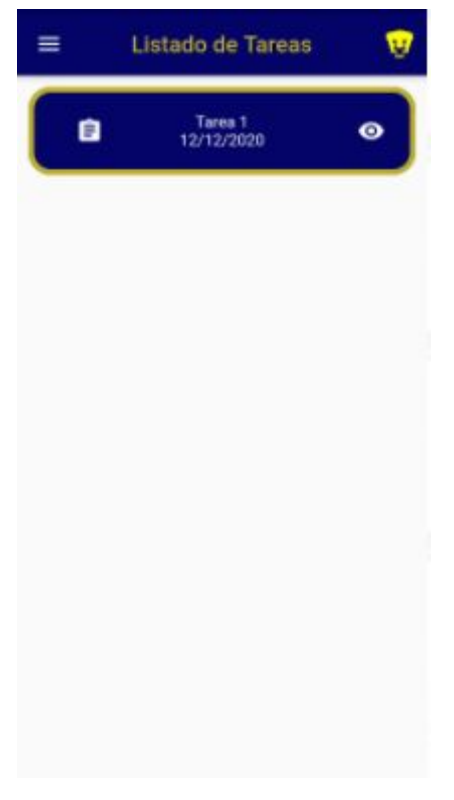

El botón **o** podrás ver la tarea y en esa pantalla podrás entregarla

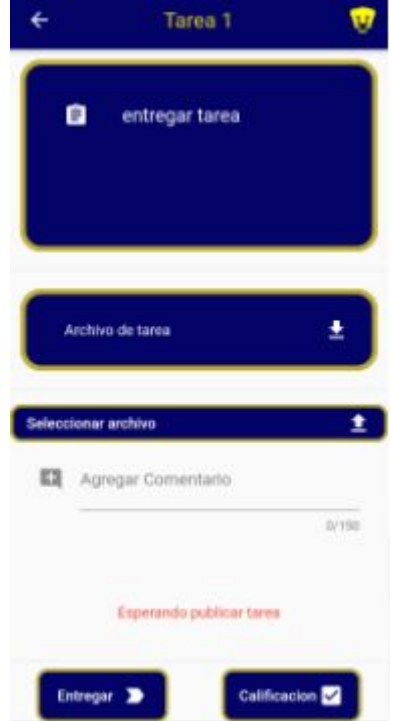

Debajo del primer cuadro podrás ver una opción para descargar el archivo que tu profesor envió (opcional).

Podrás seleccionar un archivo en tu teléfono para subirlo y agregar un comentario si lo deseas.

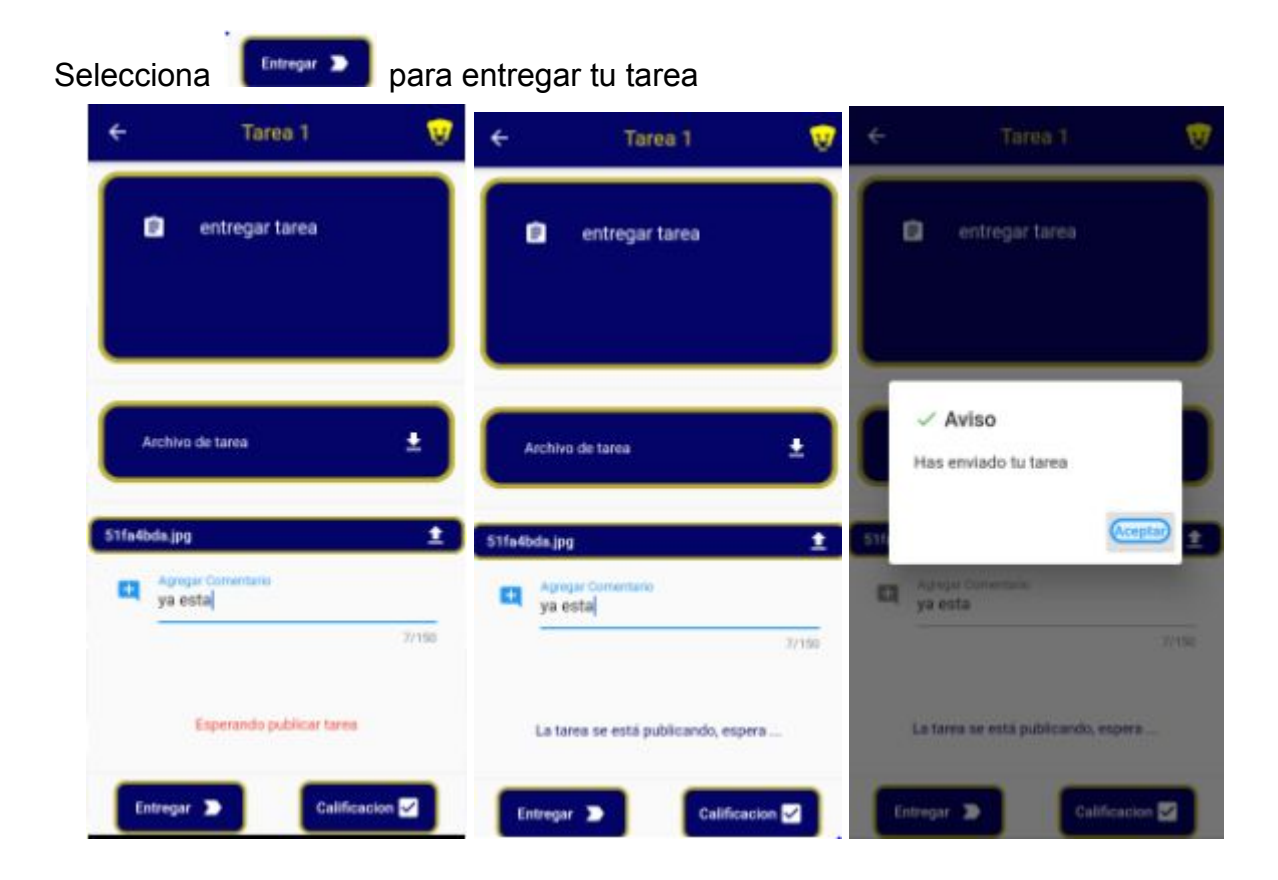

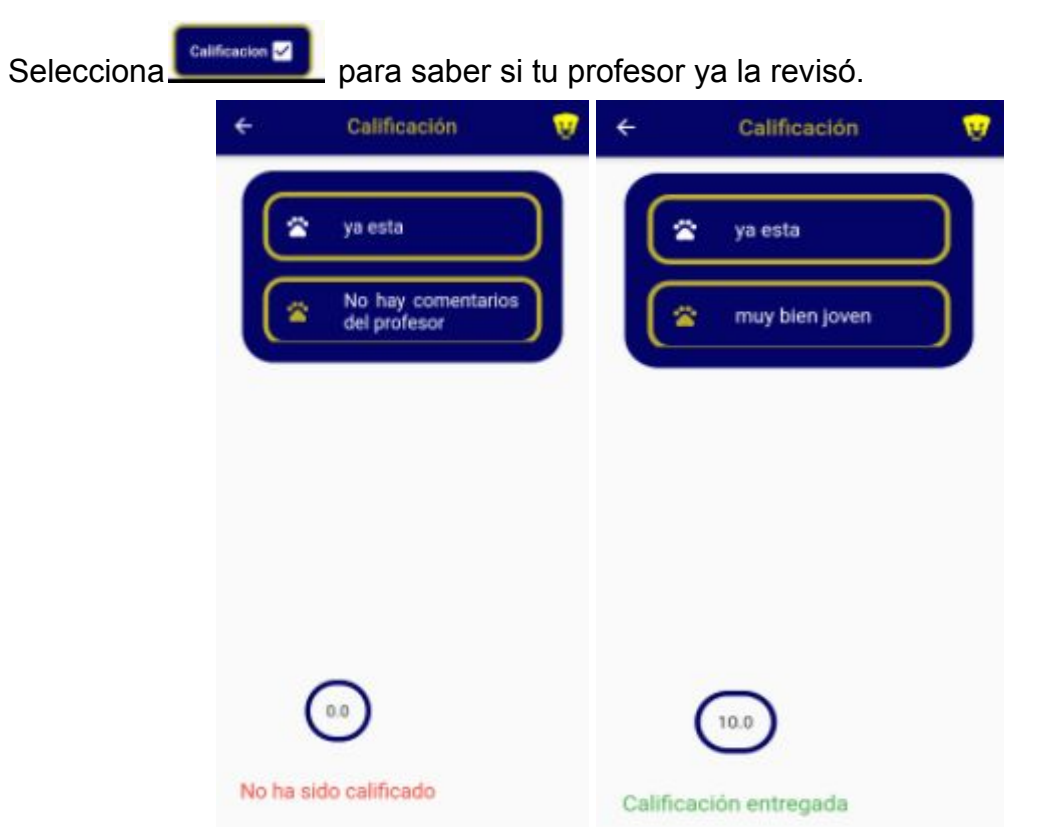

Selecciona "Perfil de profesor" para revisar los datos de contacto de tu profesor

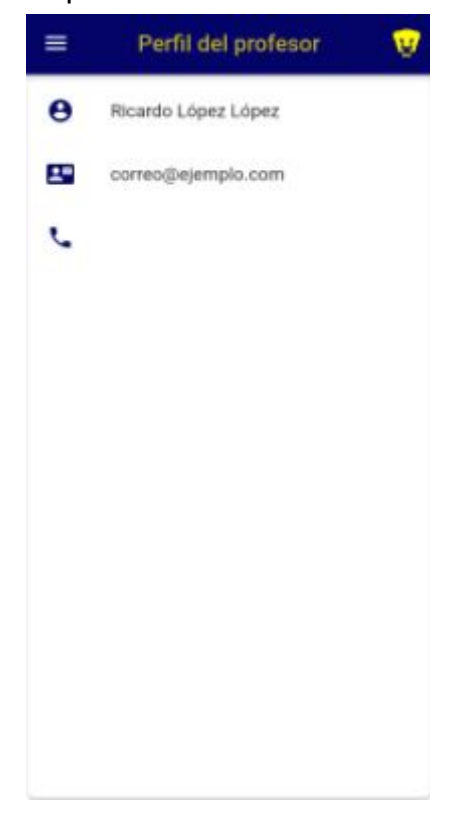